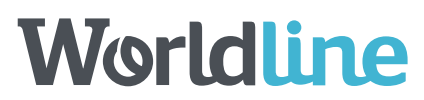

Het portaal is toegankelijk via de volgende URL

# https://smartreporting.worldline-solutions.com/portal/avia

# Klantenportaal

## 'Home pagina' van de klant – Alles in één oogopslag

Nadat u met succes bent ingelogd, wordt u doorgestuurd naar de 'Home pagina' van uw klantenportaal, zoals weergegeven in afbeelding 8.

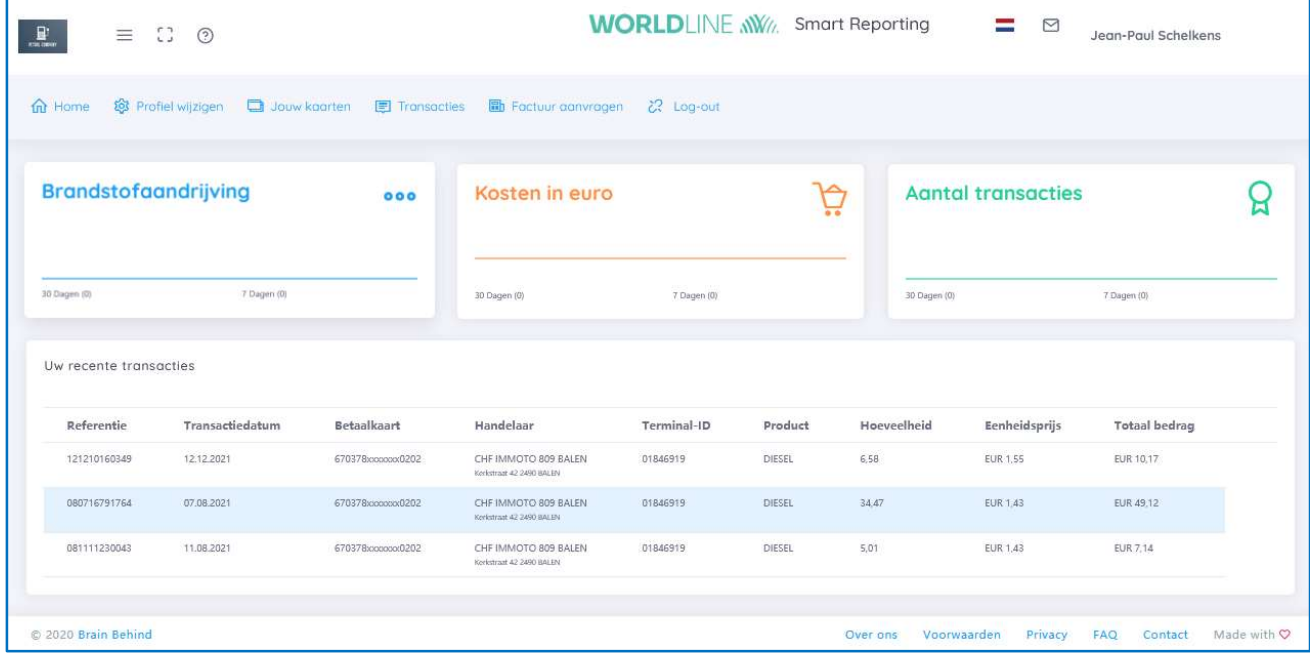

#### Afbeelding 1: Klantenportaal

Bovenaan kunt u navigeren naar de volgende rubrieken

- Home
- Profiel wijzigen
- Jouw kaarten
- **Transacties**
- Factuur aanvragen
- Log-out

Hieronder vindt u de belangrijkste kritieke prestatie-indicatoren (KPI) in de vorm van een grafiek, zoals het aantal verbruikte liters benzine, de benzinekosten in euro en het aantal verrichtingen.

Rechtsboven vindt u de verrichtingen van de afgelopen 24 uur.

- Daaronder een grafiek van de afgelopen 30 dagen met een indicator van de afgelopen 7 dagen. Het getal tussen haakjes geeft het werkelijke verbruik weer.
- $\epsilon$

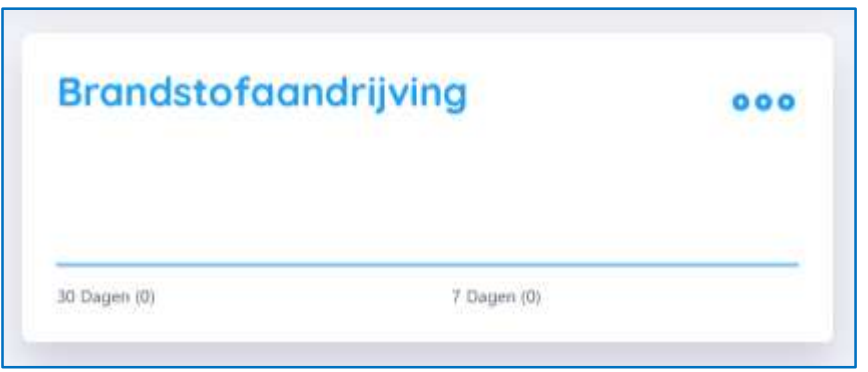

Afbeelding 2: Grafiekbeschrijving

In het onderste gedeelte van de 'Home pagina' vindt u een lijst van uw recente verrichtingen, inclusief de locatie en het kaartnummer.

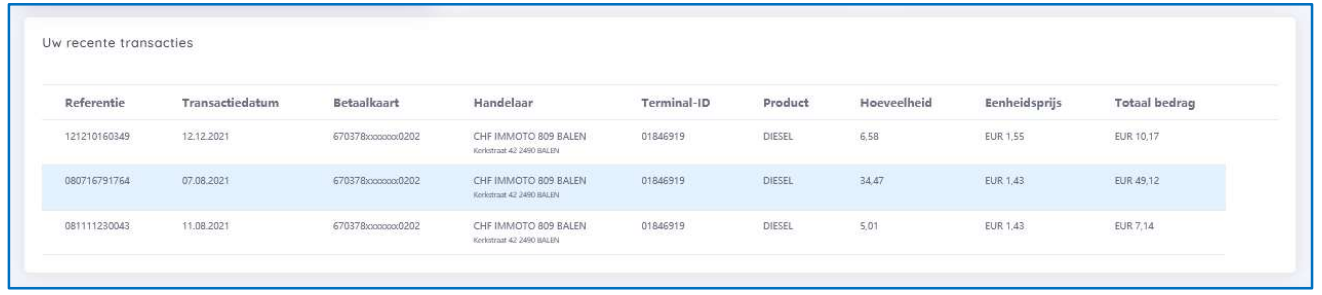

Afbeelding 3: Lijst van verrichtingen

# Profiel wijzigen – Klantgegevens wijzigen

Hier kunt u uw persoons- en bedrijfsgegevens aanpassen als er wijzigingen moeten worden gemaakt. Wijzig gewoon de vooraf ingevulde gegevens en klik op 'Bewaar wijzigingen'. De wijzigingen worden onmiddellijk vastgelegd.

Als u uw wachtwoord wilt wijzigen, vragen we u om ter bevestiging uw oude wachtwoord in te voeren. Dit wordt gedaan om de veiligheid te verhogen.

Als u uw oude wachtwoord niet meer weet, gebruik dan de hierboven omschreven functie 'Wachtwoord wijzigen'.

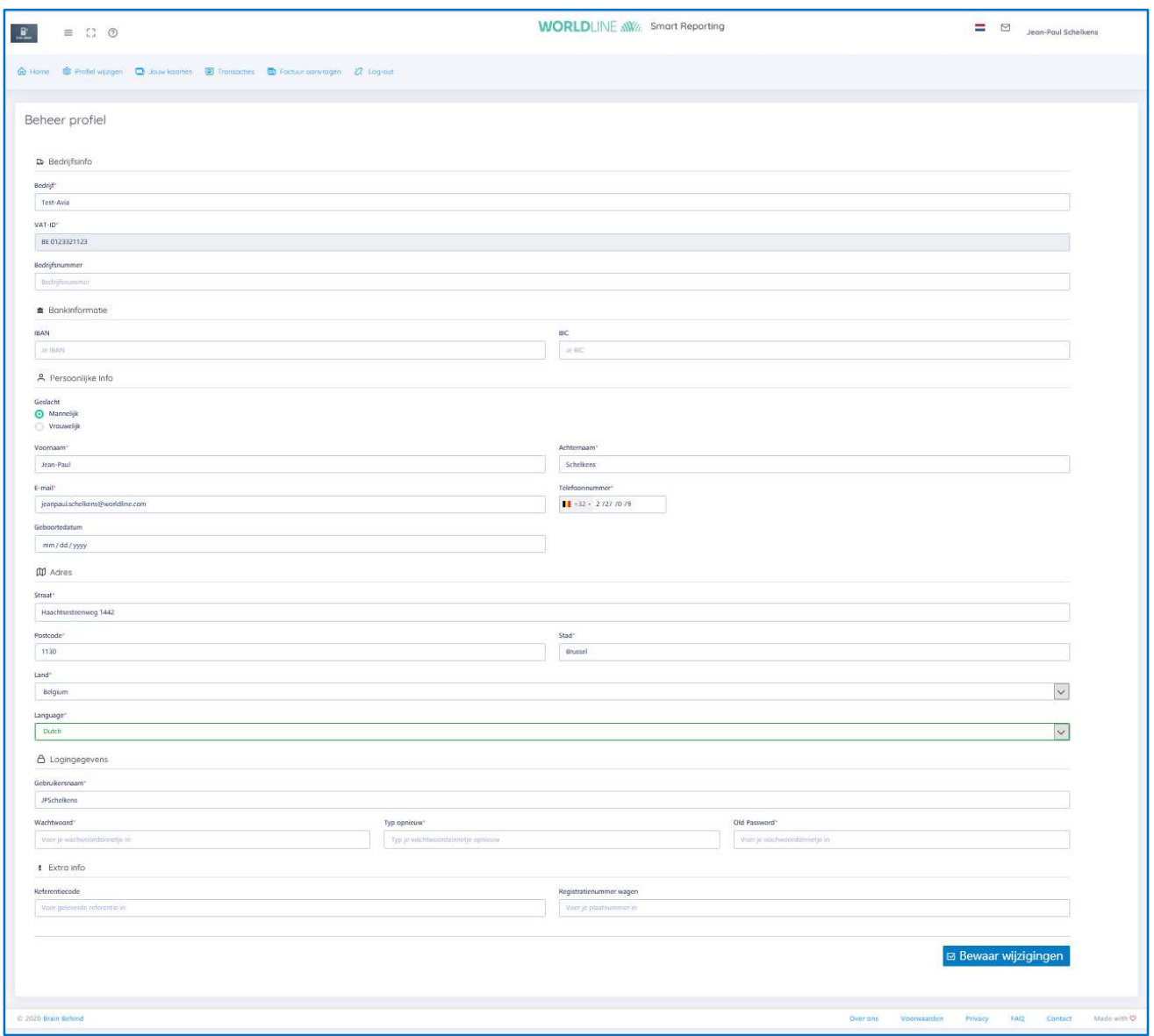

Afbeelding 4: Uw profiel beheren

## Jouw kaarten – Inschrijving van uw betaalkaart

Hier vindt u alle geregistreerde kaarten in uw account. Bovenaan ziet u alle reeds ingeschreven kaarten. Als u 'Opnemen in factuur' selecteert, ontvangt u automatisch een factuur van de tankstationhouder in de opgegeven periode. Meer hoeft u niet te doen. Als u geen gebruik wilt maken van deze service en alleen facturen wenst voor specifieke data, raadpleeg dan het hoofdstuk 'Factuur aanvragen' in dit document. Als u geen verrichtingen en facturen voor een bepaalde kaart wilt ontvangen, kunt u deze gemakkelijk verwijderen door rechts op de knop 'Verwijder kaart' te klikken. Alle bestaande verrichtingen blijven in het systeem aanwezig, maar toekomstige verrichtingen worden niet meer verwerkt.

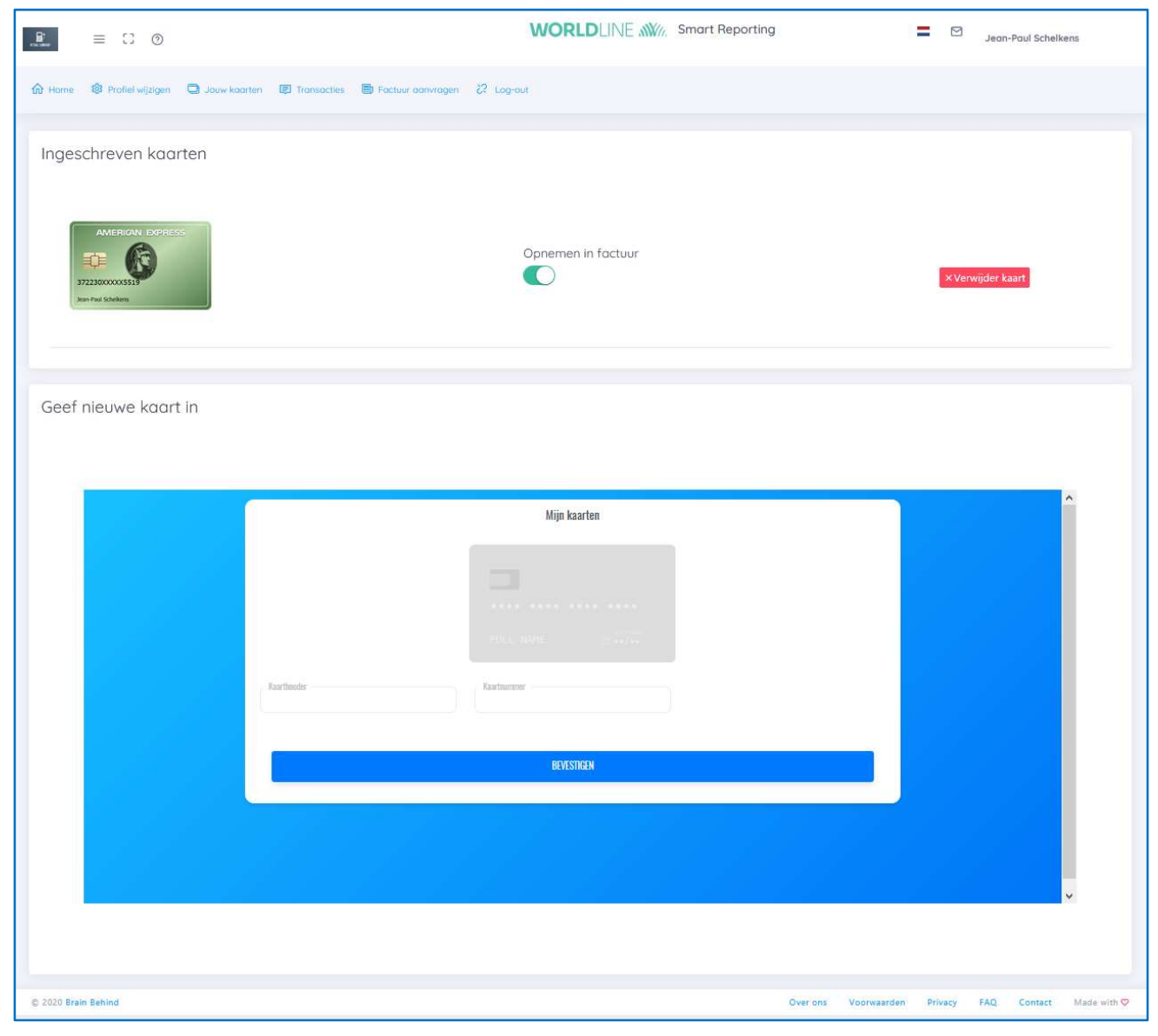

#### Afbeelding 5: Kaartbeheer

In het onderste gedeelte kunt u nieuwe kaarten inschrijven voor de 'SmartReporting'-tool. Vul gewoon uw naam op de kaarten het creditcardnummer in. Zodra u het succesbericht in afbeelding 14 ontvangt, zijn alle verrichtingen beschikbaar in uw portaal.

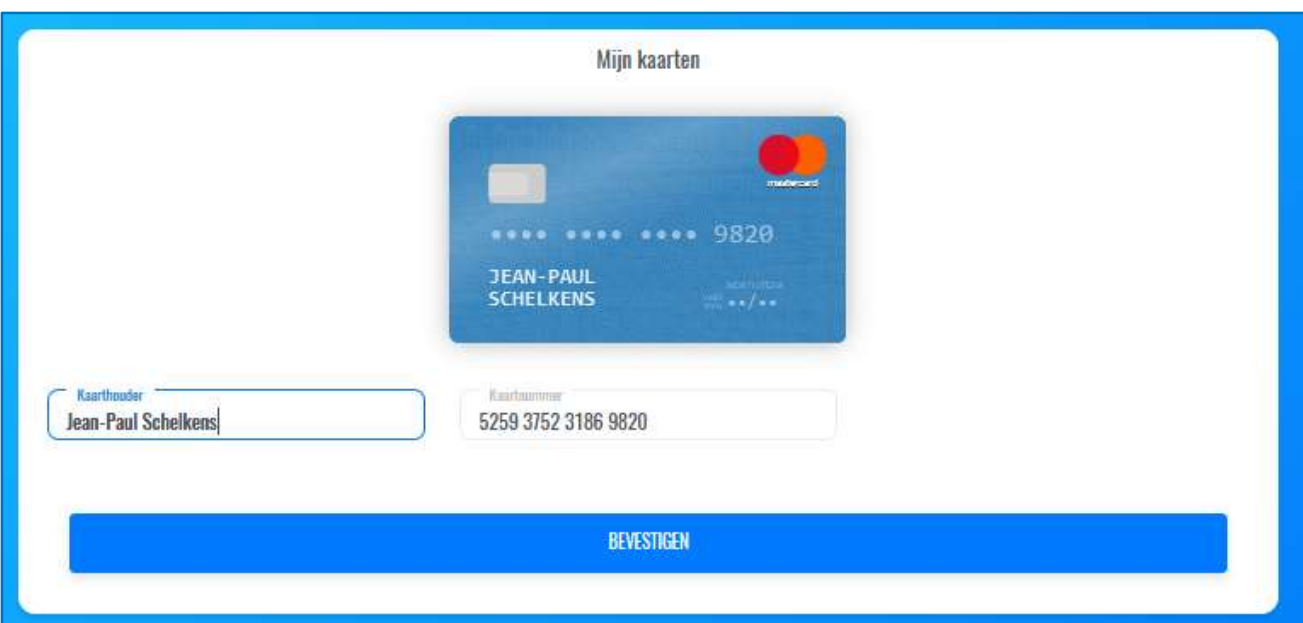

#### Afbeelding 6: Kaartinschrijving (\*)

(\*) Het in figuur 13 gebruikte kaartnummer is een kaartnummer voor testdoeleinden.

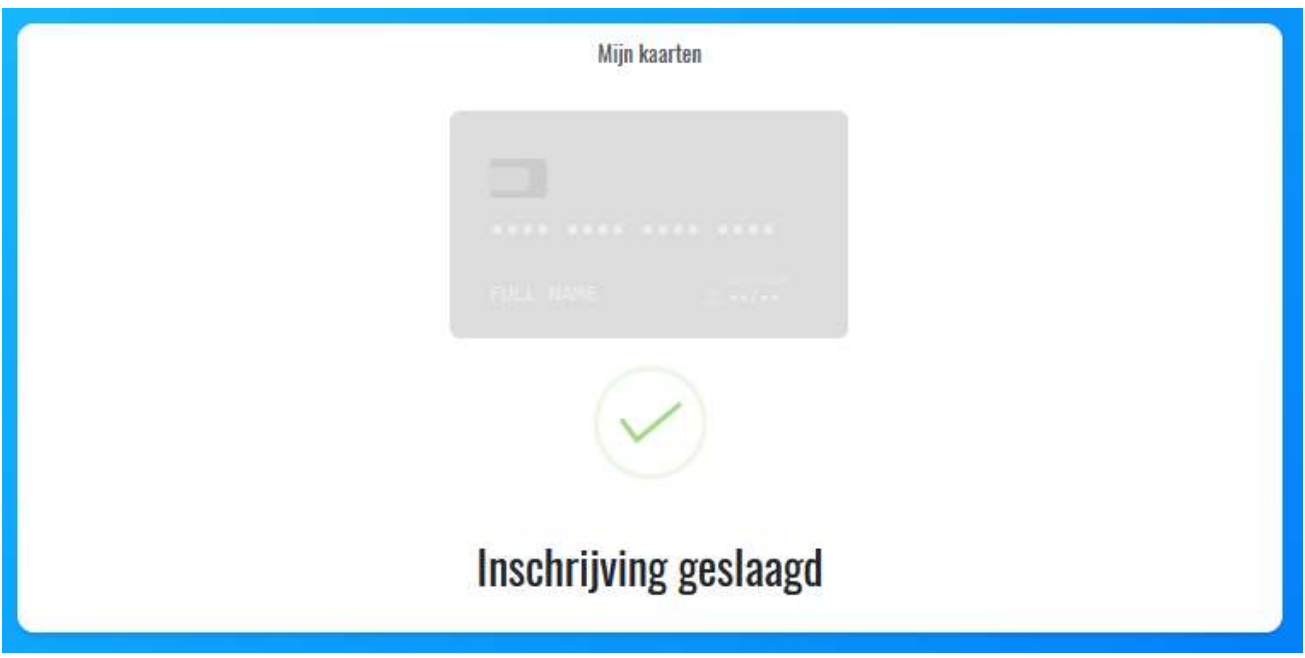

Afbeelding 7: Succesvolle kaartinschrijving

#### Belangrijk!

U kunt binnen één programma een gegeven creditcardnummer slechts één keer inschrijven. Als u een creditcardnummer dus al in een andere gebruikersaccount hebt geregistreerd, moet u de kaart eerst uit die andere account verwijderen om ze opnieuw te kunnen inschrijven bij een andere gebruiker.

## Verrichtingen – Bekijk uw verrichtingen in detail

Hier vindt u alle verwerkte verrichtingen voor uw ingeschreven kaarten. Standaard worden alleen de laatste 14 dagen getoond, maar u kunt het resultaat aanpassen met behulp van de zoekcriteria bovenaan op de pagina.

| O Zoek criterio |                     |                  |                                                  |                        |         |             |               |                          |                      |
|-----------------|---------------------|------------------|--------------------------------------------------|------------------------|---------|-------------|---------------|--------------------------|----------------------|
| Datum van       |                     | Datum tot        |                                                  | Locatie van transactie |         |             | Betaalkaart   |                          |                      |
| 08/01/2021      | $\circ$             | 01/12/2022       |                                                  | $\circ$                |         |             |               | Selecteer uw betaalkaart | $\ddot{\phantom{0}}$ |
|                 |                     |                  |                                                  |                        |         |             |               |                          |                      |
|                 |                     |                  |                                                  |                        |         |             |               | O Opnieuw zoeken         |                      |
|                 |                     |                  |                                                  |                        |         |             |               |                          |                      |
|                 |                     |                  |                                                  |                        |         |             |               |                          |                      |
|                 |                     |                  |                                                  |                        |         |             |               |                          |                      |
|                 |                     |                  |                                                  |                        |         |             |               |                          |                      |
|                 |                     |                  |                                                  |                        |         |             |               |                          |                      |
|                 |                     |                  |                                                  |                        |         |             |               |                          |                      |
|                 |                     |                  |                                                  |                        |         |             |               |                          |                      |
| Transactielijst |                     |                  |                                                  |                        |         |             |               |                          |                      |
| Referentie      | Transactiedatum     | Betaalkaart      | Handelaar                                        | Terminal-ID            | Product | Hoeveelheid | Eenheidsprijs | <b>Totaal bedrag</b>     |                      |
| 121210160349    | 12.12.2021 10:30:42 | 670278conno0202  | CHF IMMOTO 809 BALEN<br>Finlessur 42 2490 BALEN  | 01846919               | DIESEL  | 6.16        | EUR 1,55      | EUR-10,17                |                      |
| 080716791764    | 07.08.2021 16:33:37 | 6701780000000202 | CHF IMMOTO 809 BALEN<br>Kerkstraut-42 2400 BALEN | 01846919               | DIESEL  | 34.47       | EUR 1.43      | EUR 49,12                |                      |
| 081111230043    | 11.08.2021 11:14:40 | 670378connoc0202 | CHF IMMOTO 809 BALEN<br>Kerbange 42 2450 BALEN   | 01846919               | DIESEL  | $-5,01$     | EUR 1,43      | EUR 7,14                 |                      |
|                 |                     |                  |                                                  |                        |         |             |               |                          |                      |
|                 |                     |                  |                                                  |                        |         |             |               |                          |                      |

Afbeelding 8: Overzicht van transacties

## Factuur aanvragen – Verwerkte verrichtingen ontvangen

Hier kunt u een factuur aanvragen bij de tankstationhouder voor alle kaarten die niet automatisch worden verwerkt wanneer 'Opnemen in factuur' wordt geactiveerd op de pagina 'Jouw kaarten'. Raadpleeg het hoofdstuk over de pagina 'Jouw kaarten' in dit document voor meer informatie.

Selecteer alle kaarten waarvoor u een factuur wilt ontvangen en de gewenste periode en druk op 'Factuur aanvragen'.

De tankstationhouder wordt automatisch op de hoogte gebracht en zal u de gevraagde factuur toesturen. Het verwerken van deze aanvraag kan enige tijd in beslag nemen.

Onderaan op de pagina ziet u alle vorige aanvragen en het aantal daarin opgenomen verrichtingen.

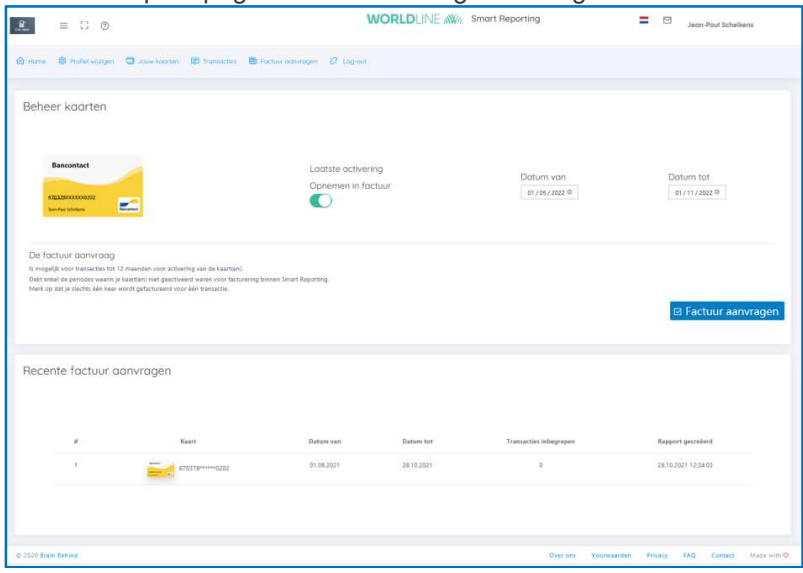

Afbeelding 9: Overzicht Factuur aanvragen